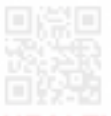

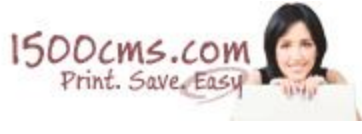

Ý J.

HEALTH INSURANCE CLAIM FORM

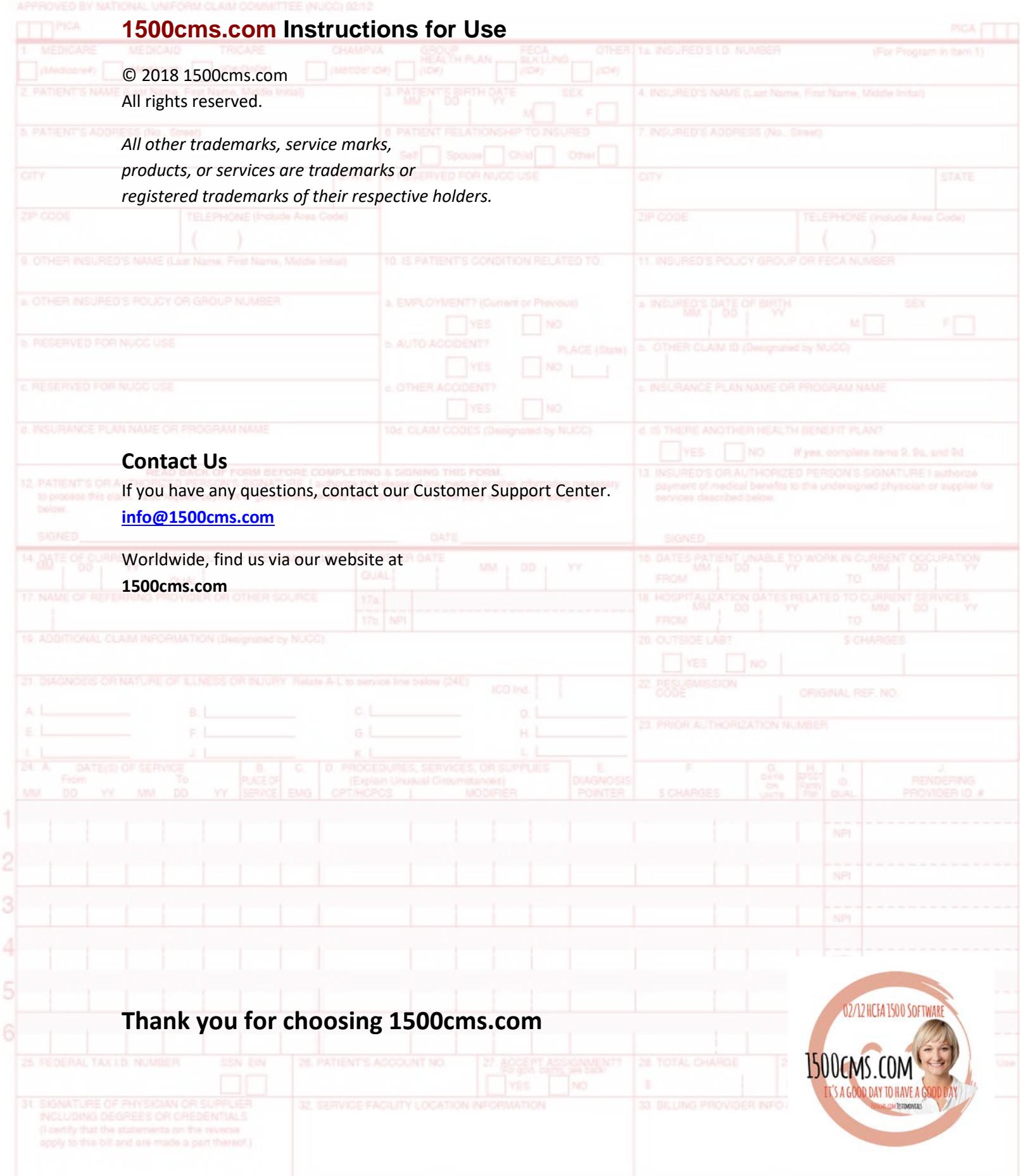

#### **Step one: Download your order**

Moments after your order is placed an email will be sent to the email address used during checkout. This email will include a unique link to download your order. **Click the link provided in the email, it will look similar to the image below.**

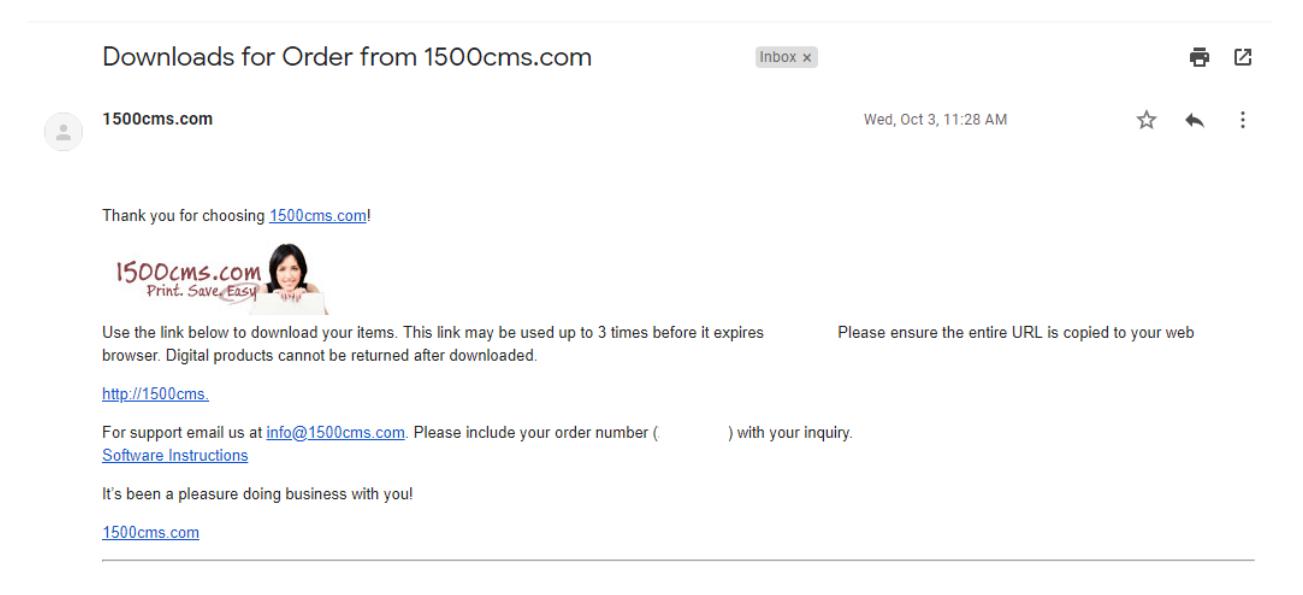

The unique link will bring you to the download page. Click on the highlighted link, there can be multiple links depending on the order.

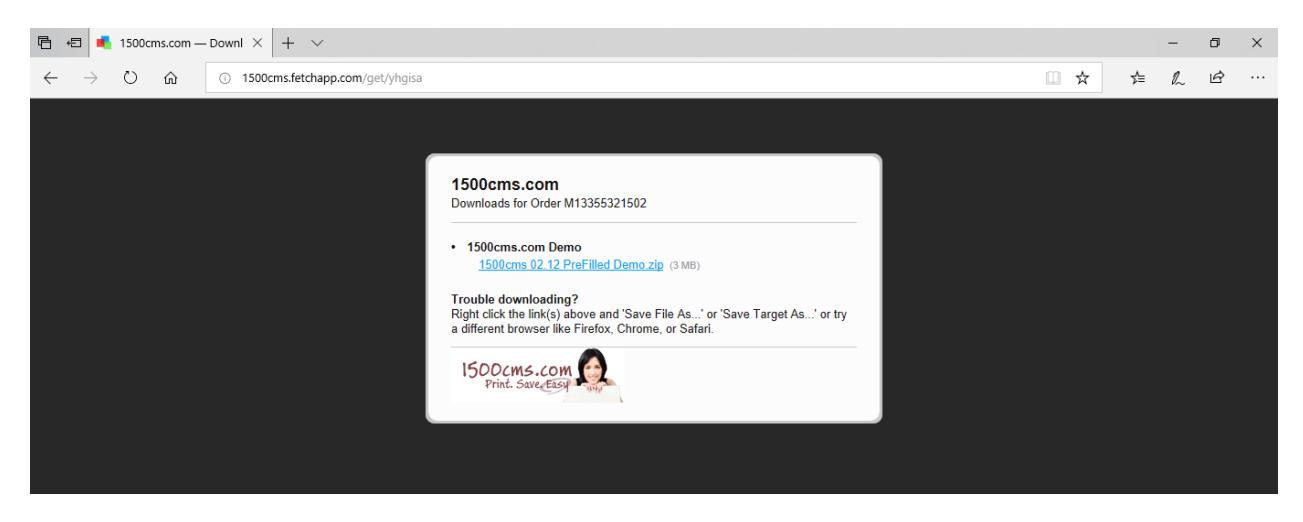

#### **Trouble downloading?**

Right click the link(s) above and 'Save File As...' or 'Save Target As...' or try a different browser like Firefox, Chrome, or Safari.

### **Step two: Make sure Adobe Reader is installed**

Most users will have Adobe Reader already installed on the computer.

1500cms.com software is compatible with both **Mac** and **Windows**.

Software is designed to work with **Adobe Reader** Version XI and DC, (users must have the current version) the current version is available free at http://get.adobe.com/reader/

Please note: older versions of Reader do now work well with 1500cms.com software. Other PDF readers may not perform well. **Always use Adobe Reader for best results.**

*Mac users: Mac Preview is usually the default PDF application on a Mac (and is not compatible), make sure Adobe Reader is used.*

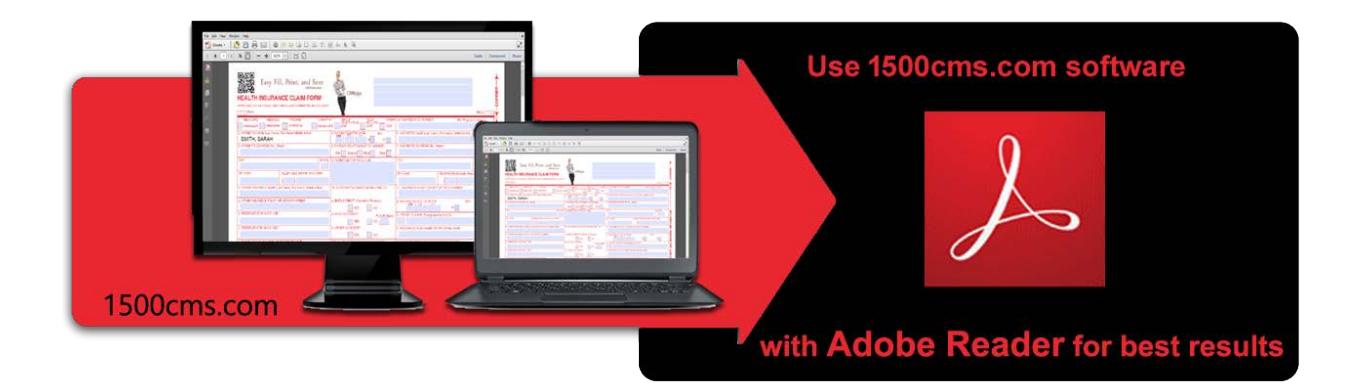

## **Step three: Fill the template**

Users can also create a **"Master Template"** first with the information that does not change. Complete these sections then select "Save As" from the File Menu.

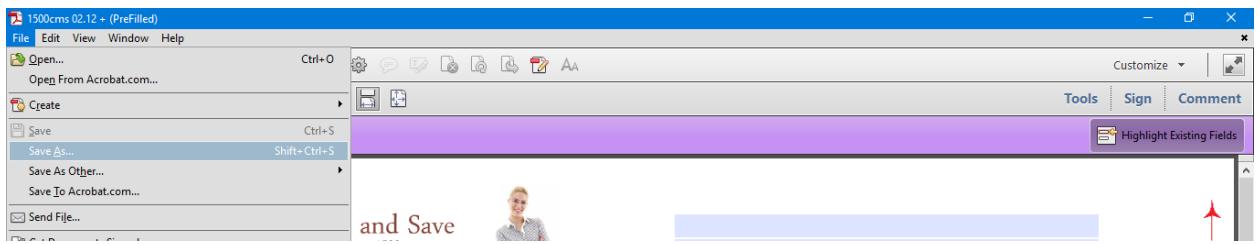

Then each Patient can be added by filling the "Master Template" and selecting "**Saved As".** A new document will be created; this alleviates the need to type the same data more than once.

Each patient will have a document created that can be edited and printed as needed.

# **Step four: Print the HCFA 1500**

When you are ready to print, select "Print" from the Menu. A print dialog box will appear, select **"Actual Size"** (please review image below)

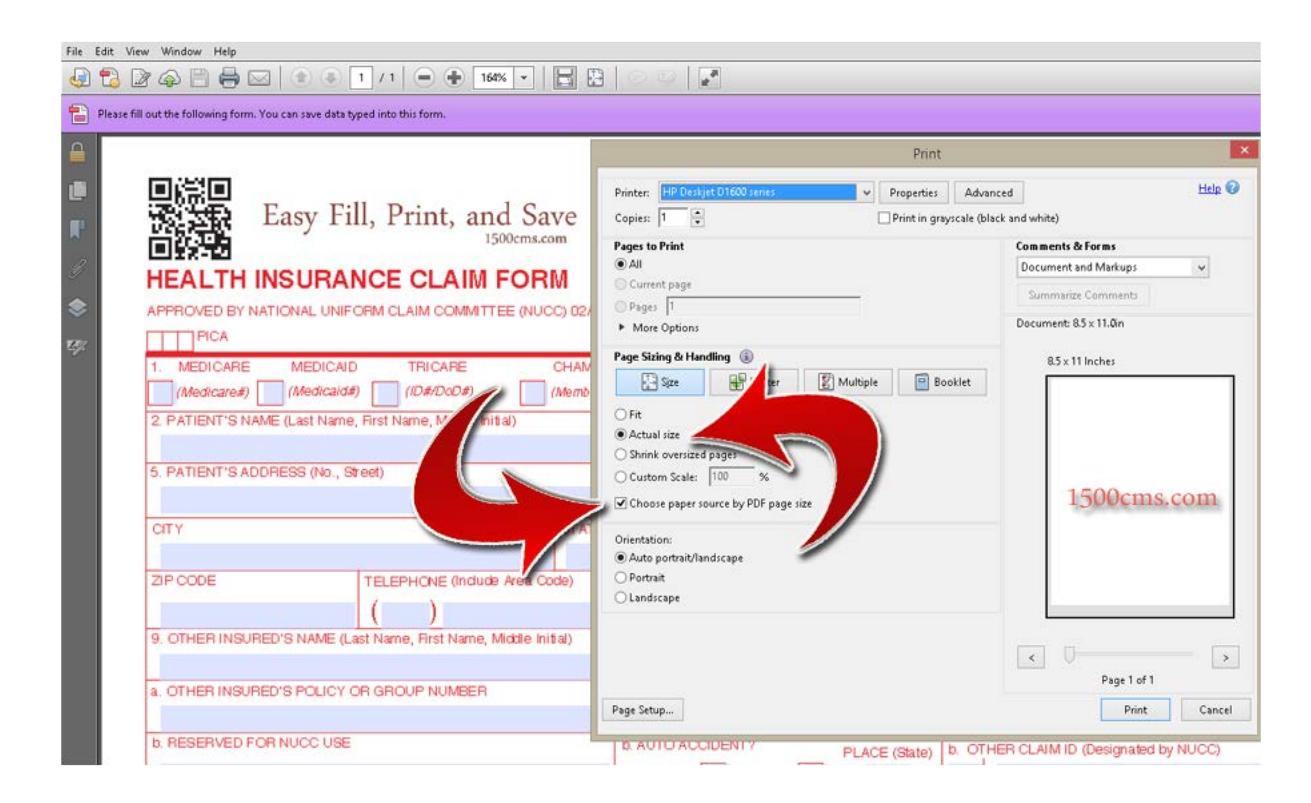

*Important: "Choose paper source PDF page size" this option should be checked with some configuration. Please try both "unchecked" and "checked" to determine the best for your settings.*

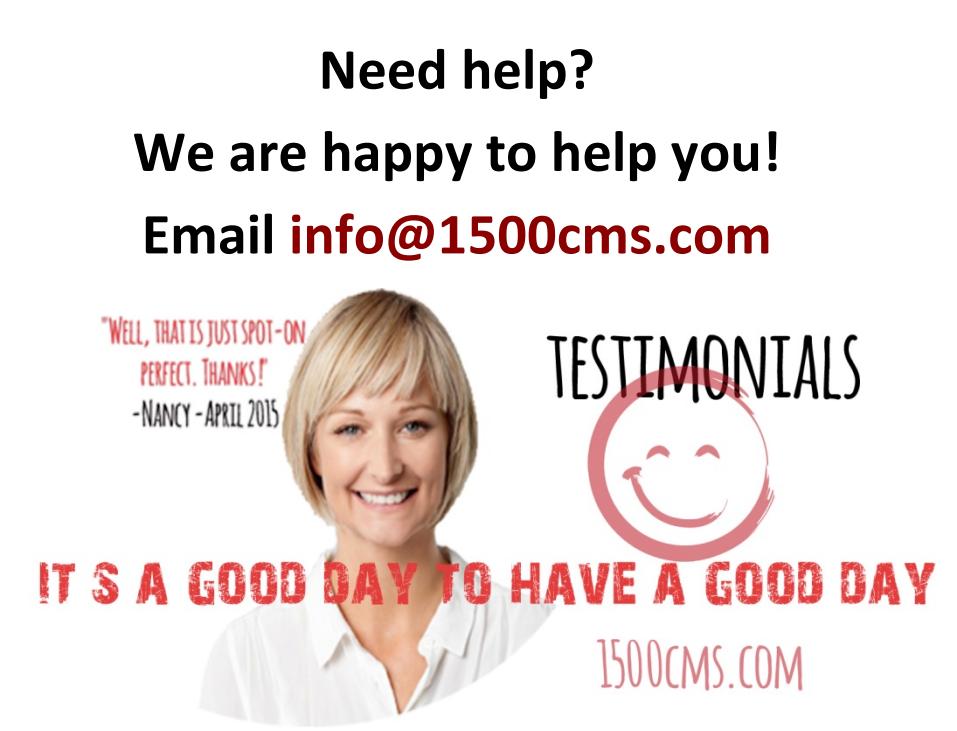